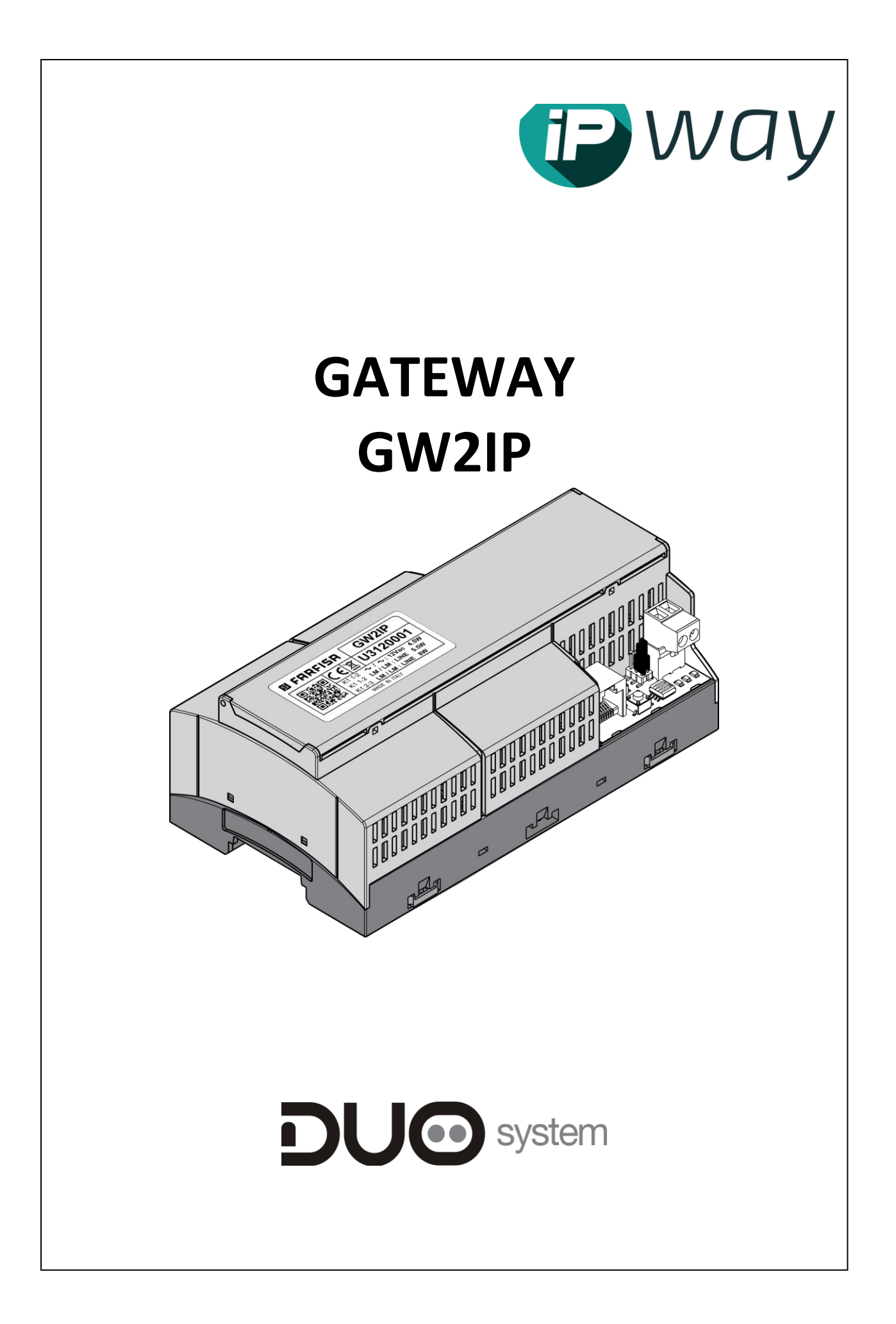

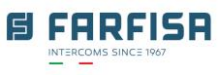

## **Indice**

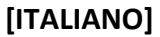

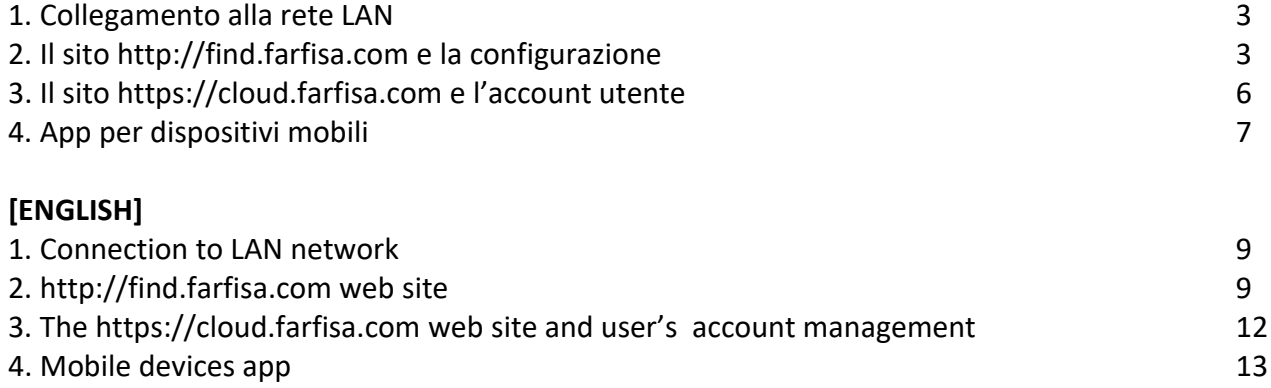

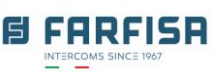

# **Breve guida all'utilizzo delle app web e smart phone per il Gateway GW2IP**

### Nota preliminare:

La presente guida illustra la configurazione del Gateway GW2IP e l'utilizzo attraverso le app web e smart phone dedicate. Per il collegamento del dispositivo al proprio impianto video citofonico DUO e la sua corretta alimentazione fare riferimento alla documentazione che accompagna il prodotto.

### <span id="page-2-0"></span>**1. Collegamento alla rete LAN**:

La configurazione IP di default del Gateway, sia per la rete cablata che WiFi, è "DHCP": in questo modo il dispositivo acquisisce l'indirizzo IP automaticamente dal proprio router. Una volta che il Gateway è connesso alla propria rete si collegherà automaticamente al server cloud Farfisa, questo stato è evidenziato dal led rosso frontale che lampeggia una volta ogni 4 secondi.

### <span id="page-2-1"></span>**2. Il sito [http://find.farfisa.com](http://find.farfisa.com/) e la configurazione**

Una volta che il Gateway segnali il corretto collegamento alla rete utilizzare il sito http://find.farfisa.com per visualizzare il (i) Gateway connessi alla propria rete. Il (i) Gateway rilevati verranno elencati nella sezione "Elenco dispositivi" insieme al relativo numero di serie ed all'indirizzo IP assegnato. Se il Gateway non è in grado di connettersi al cloud non verrà visualizzato in questa pagina, in questo caso verificare il corretto collegamento alla rete Internet.

Fare click sul pulsante  $\bullet$  per eseguire una nuova ricerca. Nella sezione "**Guida**" sono disponibili alcune indicazioni per connettere il proprio Gateway via Wi-fi attraverso la funzione WPS.

Al fine di ottenere una maggiore affidabilità nel collegamento si suggerisce di privilegiare la connessione tramite cavo Ethernet.

Se più Gateway sono disponibili nella stessa rete LAN è possibile fare click sul pulsante "**Identifica**", il led rosso del

Gateway relativo rimarrà acceso per 30 secondi.

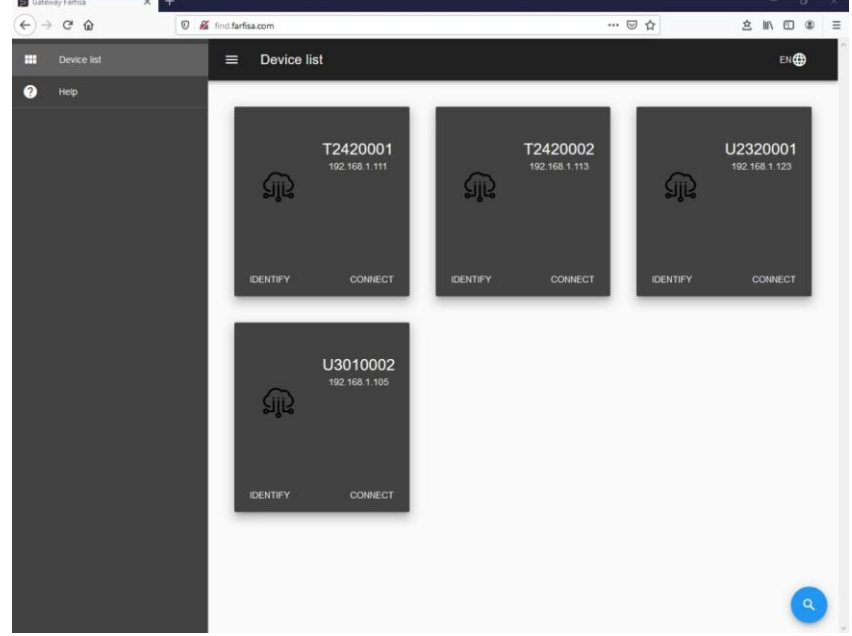

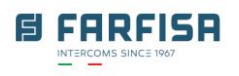

Fare click sul pulsante "**Connetti**" per accedere alla configurazione del Gateway. I dati di accesso di default sono: nome utente: **admin** password: **1234**

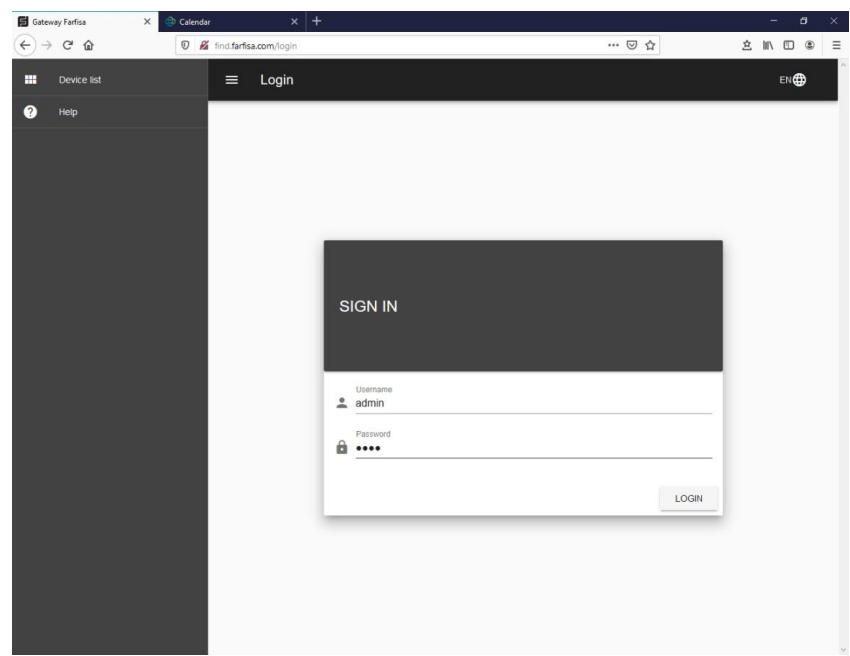

Il menu di configurazione sulla parte sinistra della pagina mette a disposizione varie sezioni:

- **Home.** Visualizza lo stato del sistema e riassume la configurazione dei parametri principali del dispositivo.
- **Network**. Questa voce è composta di due sezioni:

o **Cablata**: relativa alla configurazione dei parametri di rete nel caso di connessione via cavo Ethernet RJ45. La configurazione di default è DHCP ma è possibile cambiarla per

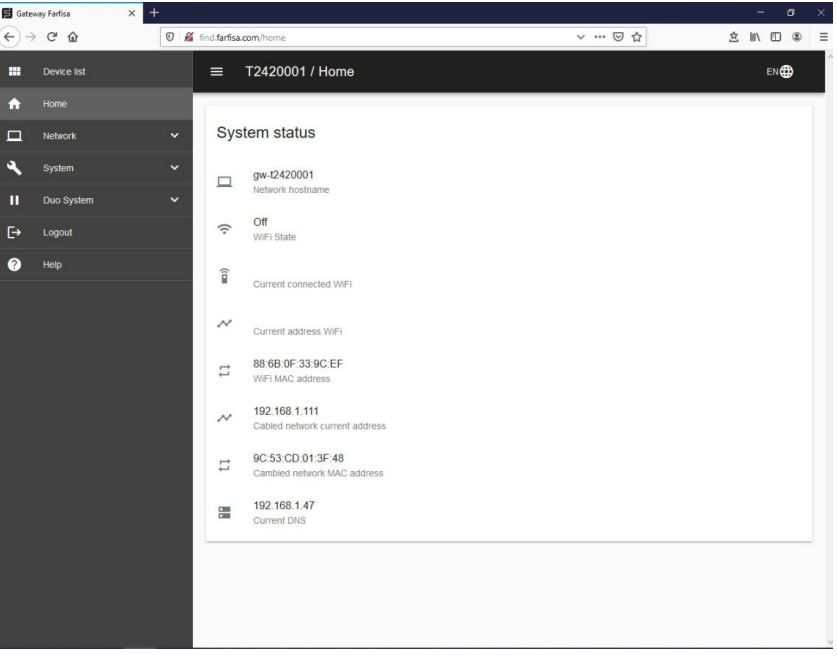

assegnare un indirizzo IP manualmente.

- o **Wireless**: questa sezione è ulteriormente suddivisa in 2 parti:
	- Wireless: per abilitare / disabilitare l'interfaccia wireless ed i relativi settaggi.
	- WPS: per abilitare / disabilitare manualmente la funzione WPS che consente la connessione automatica ad access point compatibili.
- **System**. Anche questa voce è composta di due sezioni:
	- o **Aggiorna**: il Gateway effettuerà automaticamente una ricerca per eventuali aggiornamenti disponibili e da qui sarà dunque possibile abilitarne il download e l'installazione automatici.
	- o **Altre**: attraverso questa sezione è possibile modificare la password di amministrazione del dispositivo.

ACI srl Farfisa Intercoms www.farfisa.com

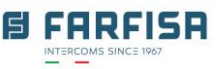

 **DUO system.** Questa sezione consente di specificare la configurazione relativa ai dispositivi presenti nell'impianto videocitofonico DUO:

o **Unità abitative**: qui è necessario specificare l'indirizzo DUO degli appartamenti degli utenti che devono essere collegati al Gateway

- Fare click sul "+" in alto a destra per aggiungere una "Nuova unità abitativa".
- Specificare un "**Nome**" e l' "**Indirizzo DUO"** relativi a questo appartamento.
- Le voci "**Posizione dell'unità abitativa**" e "**Note**" sono opzionali.
- Fare click su "**Aggiungi**" per confermare.
- Una volta che un nuovo appartamento è stato creato fare click sull'icona busta per inviate gli utenti: digitare l'indirizzo e-mail dell'utente che si vuole collegare a questa unità abitativa e fare click su "**Invita**".
- L'utente riceverà nel giro di pochi istanti un messaggio e-mail contenente un invito a fare click sul link al sito web [https://cloud.farfisa.com.](https://cloud.farfisa.com/)
- Alla richiesta l'utente dovrà digitare i dettagli di accesso del proprio account, se creato in precedenza, altrimenti sarà possibile fare click sul pulsante "Crea" per crearne uno nuovo. Al primo accesso l'utente dovrà assegnare un nome personale al Gateway (ad esempio: "Casa", "Ufficio", "Casa delle vacanze" e così via) per poterlo identificare più facilmente. Fare riferimento alla **sezione 3** per maggiori dettagli sulla creazione dell'account utente.
- Se la richiesta di invito non viene confermata entro 24 ore sarà necessario inviare nuovamente l'invito all'utente.

o **Impianto**: in questa sezione è necessario specificare l'indirizzo degli altri dispositivi DUO presenti nell'impianto, in particolare:

- Posti esterni (sezione "Telecamere"): digitare qui l'indirizzo di almeno un posto esterno connesso al sistema e da cui viene originata la chiamata o l'indirizzo(i) di un modulatore video VM2521 a cui sono collegate telecamere di sorveglianza. Il nome scelto qui comparirà anche nella schermata principale dell'app per poter accedere alla visualizzazione del segnale video senza aver ricevuto la chiamata.
- Porte logiche di ingresso (sezione "Sensori"): introdurre qui l'indirizzo(i) di eventuali porte di ingresso di attuatori 2281Q, se presenti e collegati ad opportuno sensore, per la notifica dell'indicazione porta aperta / chiusa sull'app.
- Relè (sezione "Attuatori"): introdurre qui l'indirizzo di eventuali attuatori 2281Q o di relè presenti sul posto esterno. In questo modo l'utente sarà in grado di attivare remotamente, tramite app, i dispositivi controllati da questi attuatori.
- o **Impostazioni**:
	- "Indirizzo Gateway": da valorizzare solo in caso di configurazioni di impianto specifiche.
	- "Have 12Vac power supply (Extra load)": abilitare questa opzione nel caso in cui il Gateway sia alimentato localmente (non attraverso il bus DUO) e collegato all'uscita derivata di un distributore video DV242xQ .
- o **Logout**: esce dalla configurazione.

## <span id="page-5-0"></span>**3. Il sito [https://cloud.farfisa.com](https://cloud.farfisa.com/) e l'account utente**

Il sito web https://cloud.farfisa.com consente all'utente di gestire il proprio account, la propria

password, personalizzare alcune funzioni del Gateway, oltre a permettere di visualizzare il segnale video proveniente dal posto esterno e altre operazioni.

Ciascun utente che necessita il collegamento al Gateway deve disporre del proprio account.

E' possibile creare un nuovo account facendo click su "**Creane uno**", anche prima di aver ricevuto l'invito all'utilizzo del Gateway. Per la registrazione sono richieste solamente un indirizzo e-mail e una password. Per completare la registrazione è necessario introdurre il codice di sicurezza che

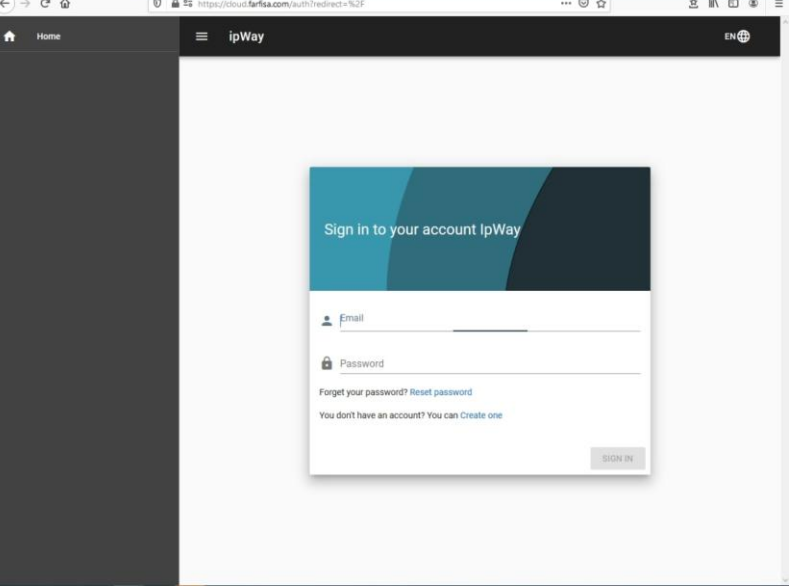

viene inviato entro pochi istanti dalla richiesta di registrazione. Il sistema non invia e-mail pubblicitarie, ma l'indirizzo e-mail potrà essere utilizzato per il recupero della password.

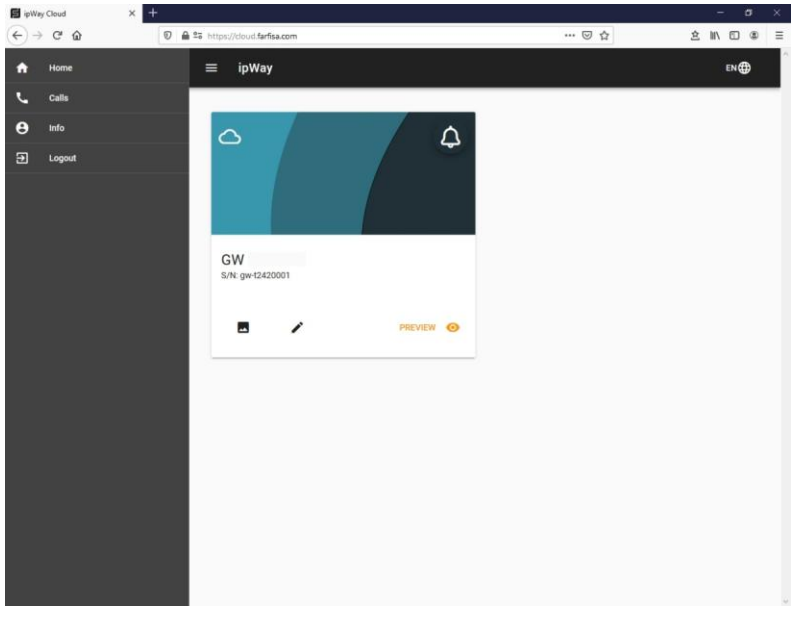

Dopo aver introdotto il proprio nome utente e la password fare click su "Sign in". La schermata successiva visualizzerà il (i) Gateway associati al proprio account. In questo modo sarà possibile visualizzare agilmente le immagini provenienti da più impianti, anche indipendenti tra loro.

Fare click su "**Preview**" per visualizzare la pagina principale per la connessione alla pulsantiera , abilitare/disabilitare la comunicazione audio bidirezionale / e aprire la serratura.

Alla richiesta, acconsentire alla

pagina web di accedere ai dispositivi audio (microfono e altoparlanti) altrimenti non sarà possibile parlare / ascoltare con il visitatore.

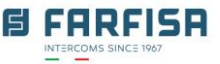

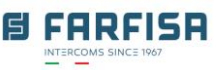

## <span id="page-6-0"></span>**4. App per dispositivi mobili**

L'app "**IpWayCloud**"è disponibile per i dispositivi Android e iOS nei rispettivi store:

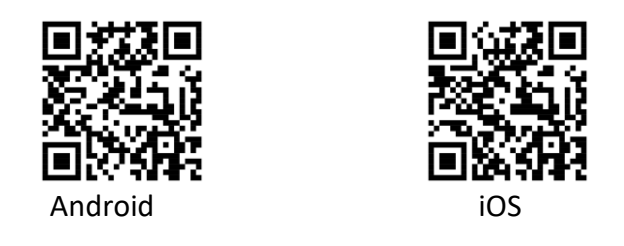

Dopo aver installato l'applicazione, utilizzare gli stessi dettagli dell'account creato in precedenza per accedere, l'app mostrerà lo stesso nome assegnato al Gateway in occasione dell'invito e potrà

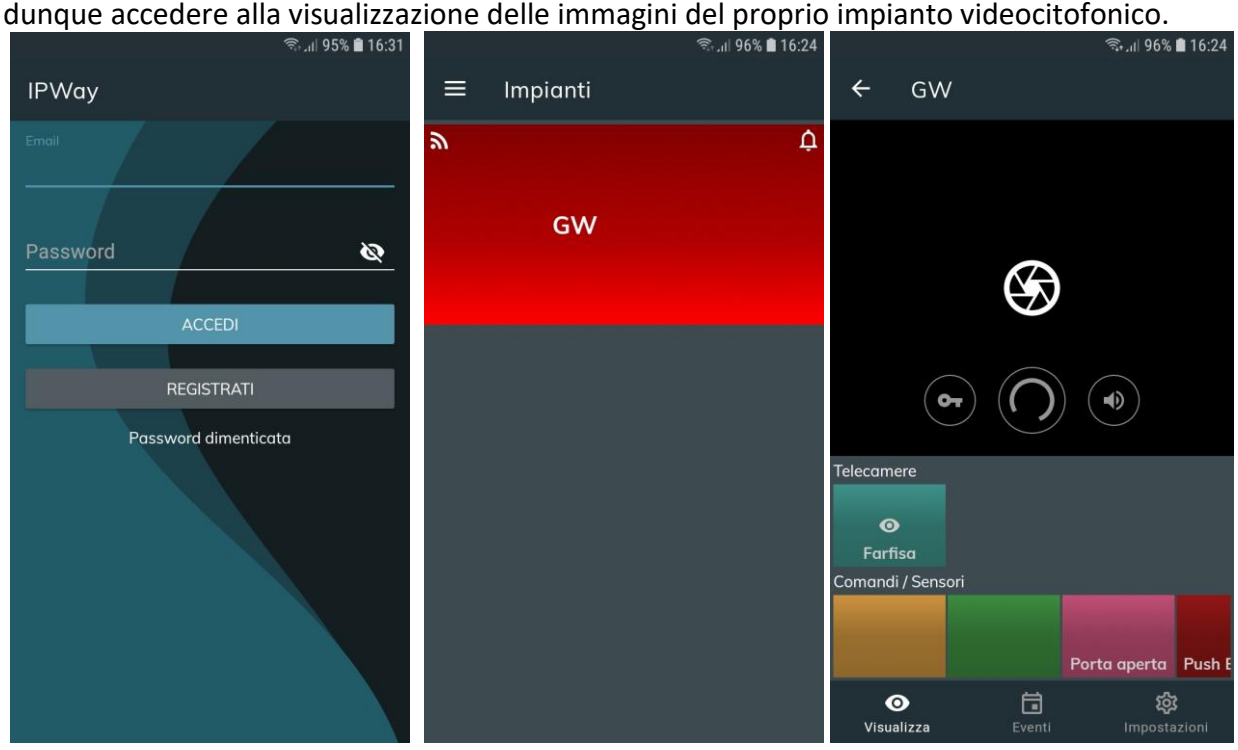

**[Schermata di login, Lista dei dispositivi, Sezione "Visualizza"]**

Al primo accesso acconsentire all'app di accedere all'utilizzo del microfono e della fotocamera affinché l'app stessa possa funzionate correttamente.

La sezione "Visualizza" dispone di alcuni controlli di utilizzo comune: fare click sull'icona colorata con il nome assegnato alle pulsantiere esterne (nell'immagine sopra "Farfisa") o alle eventuali telecamere di sorveglianza per visualizzare le immagini live provenienti da questi dispositivi per controllo.

Non è necessario mantenere l'app in esecuzione per ricevere chiamate: all'arrivo di una chiamata dal posto esterno l'applicazione mostrerà prima una notifica con l'invito a rispondere e, solo una volta che l'utente abbia confermato la notifica, l'app si aprirà automaticamente consentendo la visualizzazione delle immagini provenienti dalla pulsantiera.

Fare click sull'icona **D** per abilitare la connessione audio bidirezionale alla pulsantiera o fare click sull'icona **e** per aprire direttamente la serratura.

ACI srl Farfisa Intercoms www.farfisa.com

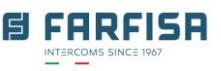

Fare click sul nome dei relè (Comandi) per attivare eventuali relè attuatori per servizi aggiuntivi remotamente.

In alternativa è possibile ignorare la chiamata che comunque verrà memorizzata insieme ad alcuni fotogrammi nella sezione "Eventi".

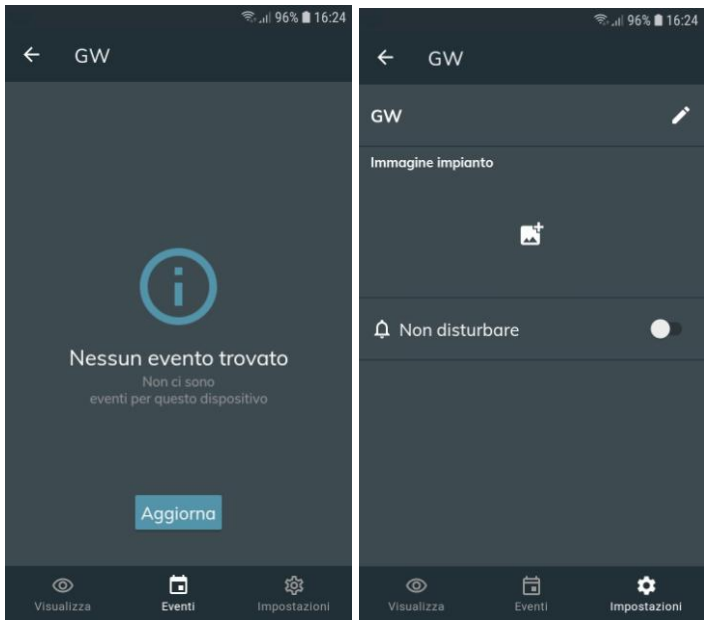

**[La schermate "Eventi" ed "Impostazioni"]**

La sezione "Eventi" elenca le chiamate effettuate dalla pulsantiera all'interno associato all'utente, incluse quelle "Perse" e quelle "Risposte". E' possibile fare click su ciascun evento per visualizzare alcune immagini relative a ciascun evento catturate dal dispositivo. Queste informazioni vengono cancellate automaticamente dopo 30 giorni.

La sezione "Impostazioni" consente di assegnare / modificare il nome assegnato al Gateway, così come un'immagine identificativa dell'impianto. L'opzione "Non disturbare" disabiliterà le notifiche di chiamata dal Gateway così che non verranno ricevute più chiamate dal sistema.

### **Note**

 L'arrivo della notifica è solitamente istantaneo, tuttavia la velocità di accesso e di ricezione delle immagini una volta cliccato su "Accetta", dipende dalle prestazioni del telefono, dal suo sistema operativo nonché dalla velocità e dalla copertura della rete.

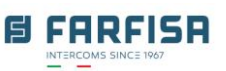

## **Quick guide to web and smart phone app for GW2IP Gateway use**

### Preliminary note:

This guide shows the GW2IP Gateway configuration and use through the web and smart phone apps. For device connection to the DUO video intercom system and device's power supply please refer to product's installation manual.

### <span id="page-8-0"></span>**1. Connection to LAN network**

The Gateway's IP factory default setting, for both cabled and wireless interfaces, is "DHCP": in this way it will acquire automatically the IP address from the router. Once the Gateway is connected to network, it will automatically make a link to Farfisa's cloud server, this status is highlighted by the frontal red led which blinks once every 4 seconds.

#### <span id="page-8-1"></span>**2. http://find.farfisa.com web site**

Once the Gateway is correctly connected to the network click on http://find.farfisa.com to search for Gateway within the LAN. The discovered Gateway(s) will be displayed under "**Device list**", showing also their serial number and IP address. If the Gateway is not able to connect the cloud server it will be not displayed on this page, in this case check again the connection to Internet.

Click on  $\bullet$  to refresh the search operation.

In "**Help**" section there some tips to connect Gateway via Wi-fi in case the access point / router supports WPS function.

To achieve a higher connection stability it is suggested to privilege the Ethernet connection.

If more than one Gateway is available within the same network it is possible to click on "**Identify**" button, this will turn on the red led of the Gateway for about 30 seconds.

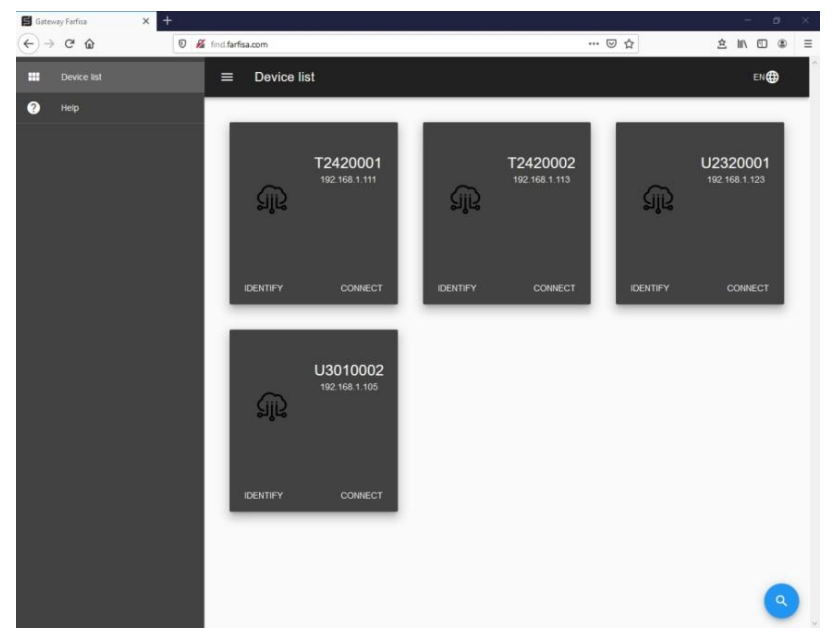

data are:

Username: **admin** Password: **1234**

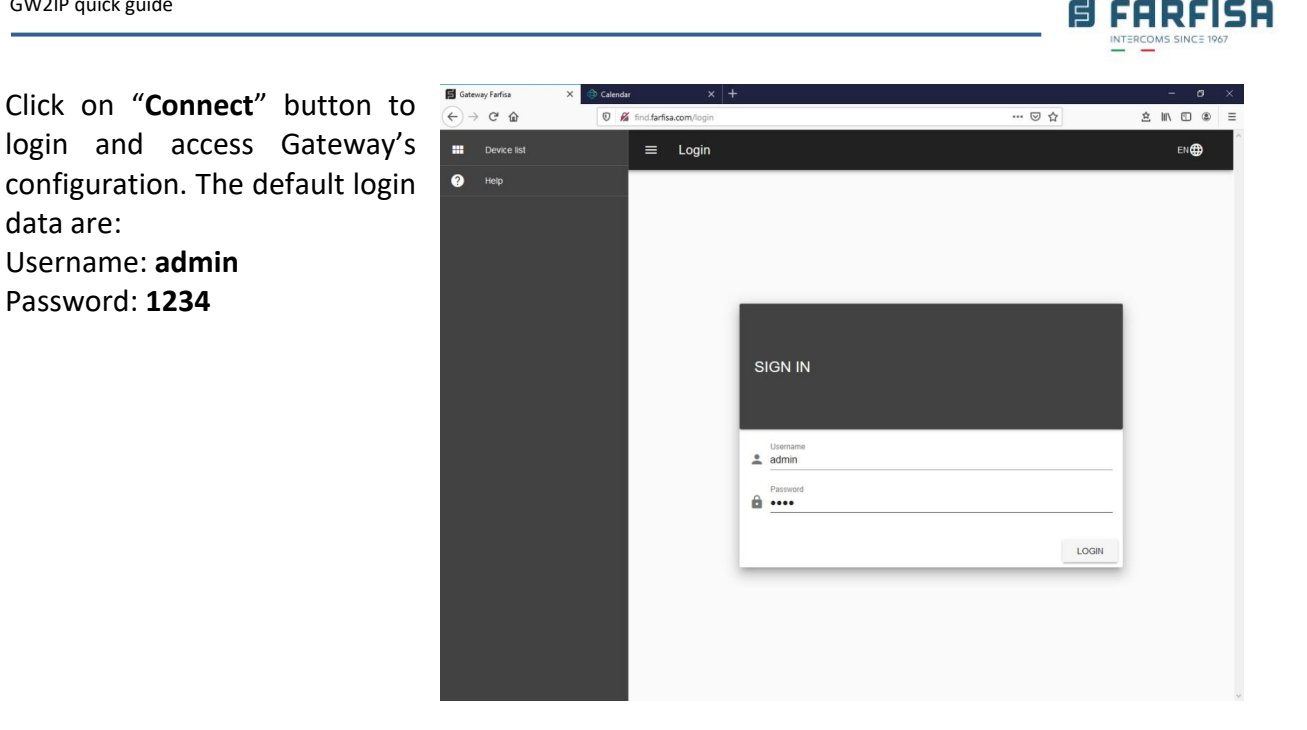

The setting menu on the left has various sections:

- **Home.** It lists the system status and summarize the main settings of the device.
- **Network**. It has 2 sections: o **Cabled**: for network settings in case of connection via RJ45 Ethernet cable. Default setting is for DHCP but it is possible to change to set the IP address manually.

o **Wireless**: this section is further divided in 2 parts:

- Wireless: to enable / disable the wireless interface and related settings

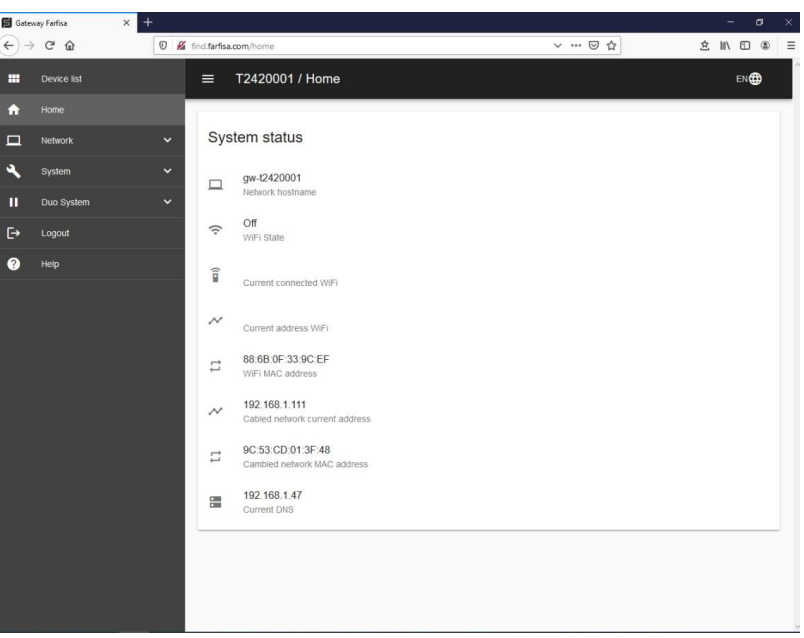

- WPS: to manually enable / disable WPS feature for automatic connection to compatible access points or routers.
- **System**. Also this part has 2 sections:
	- o **Update**: the Gateway will automatically check for available updates and it will be possible to enable their download and automatic installation from here.
	- o **Others**: here it is possible to change administrator's password.
- **DUO system.** This section allows to set configuration related to DUO system:
	- o **Housing units**: here it is required to specify the DUO addresses related to the user of the video intercom system who must be linked to the Gateway:

ACI srl Farfisa Intercoms www.farfisa.com

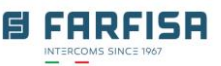

- Click the "+" on top right corner to add a new "New housing Unit".

- Assign a "**Name**" and the **DUO address** related to this apartment.
- "**Location**" and "**Note**" are optional.
- Click "Add" to confirm.

- Once the new apartment is created click on the envelope  $\blacksquare$  icon to invite users: just type the e-mail address of the user you wish to link and click on "Invite".

- The user will receive in a very short time an invitation by e-mail with a link to the web site [https://cloud.farfisa.com.](https://cloud.farfisa.com/)

- Now the user has to type his account details, if previously created, otherwise it is possible to click on "Create" to make a new one. The first time the user connects its Gateway the system will asks to set a name for it (for example: "My house", "Office", "House for vacation" and so on). Refer to **section 3.** for more details about account creation.

- If the user does not accept the invitation within 24 hours it will be required to send the invitation once again.

o **Resources**: here it is required to specify the addresses of the other devices connected to the DUO bus such as:

- Door panels (section "Cameras"): input at least an address of the door panel connected to the system and originating the call or the address(es) of video modulator VM2521 for eventual external CCTV cameras. This name will be showed also on the main window of the app for video checking even without a call.

- Input ports (section "Sensors"): input here the address(es) of eventual input ports of smart relay 2281Q, if any connected to suitable sensors, to get the notification on the app about door open / closed.

Relays (section "Actuators"): input here the address of eventual smart relay 2281Q or the address of the additional relay built-in door panel. This will allow the end user to operate the devices connected to these relays remotely by app.

### o **Settings**:

- "Gateway address": to be filled only in case of special system configurations.

- "Have 12Vac power supply (Extra load)": enable this option in case the Gateway is installed with external power supply (not via DUO bus) and connected to a derived output of a DV242xQ video distributor.

o **Logout**: exits Gateway's configuration.

**D** ipWay Clou  $\rightarrow$  C' Q

n

 $\mathbf{t}$  $\ddot{\mathbf{e}}$ 

 $\overline{a}$ 

## **3. The [https://cloud.farfisa.com](https://cloud.farfisa.com/) web site and user's account management**

 $\widehat{\leftarrow}$   $\rightarrow$   $\alpha$   $\alpha$ 

This web site allows the end user to  $\Box$ manage his own account, password, personalise some functions of the Gateway, beside displaying the video signal coming from the door panel and other operations.

Every user who needs the connection to Gateway must have his own account.

It is possible to create a new account by clicking on "**Create one**", even before receiving the invite to Gateway's use. The registration requires only a valid e-mail address and a password. To complete the registration it is required to input

 $\equiv$  ipWay

Ò

GW

医

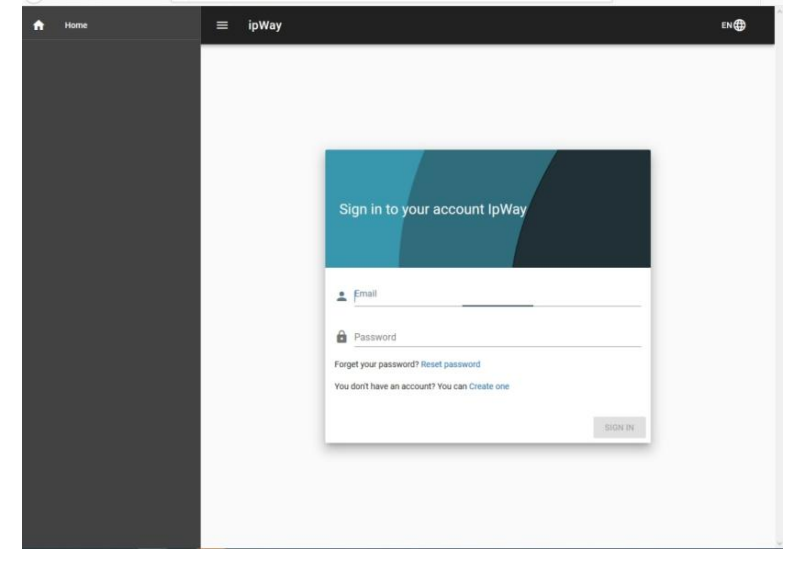

the security code which is sent as soon as the user applies for the registration. The system does not send advertising e-mails but the address can be used for password recovery.

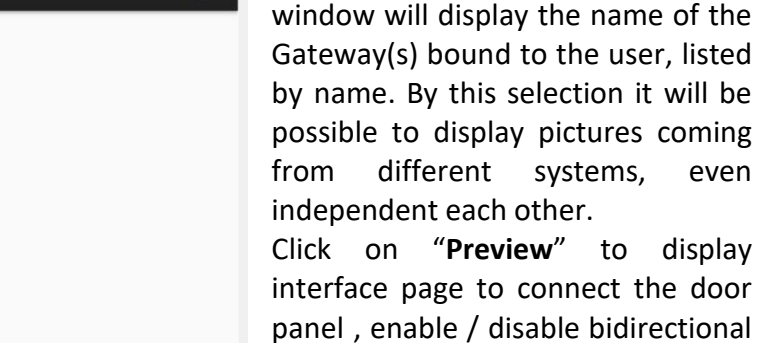

 $EN$ 

interface page to connect the door panel , enable / disable bidirectional audio communication / and release the door.

After input account name and password click on "Login". The next

Allows the web page to access audio devices (microphone and speaker) otherwise it will be not possible to

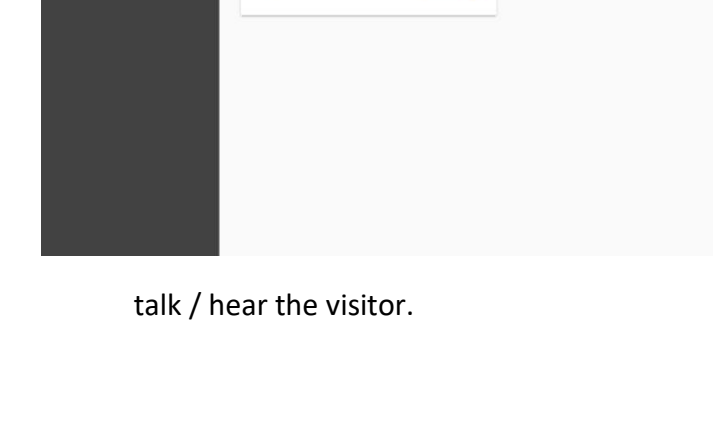

Δ

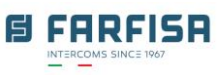

 $\alpha$  in  $m$   $\alpha$ 

 $\sim$   $\overline{w}$ 

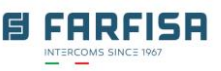

### <span id="page-12-0"></span>**4. Mobile devices app**

The mobile app "**IpWayCloud**" is available for Android and iOS devices on related stores:

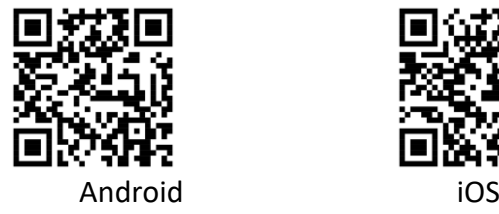

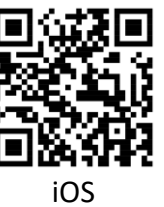

After app installation use the same account details created previously to login: the user will be able to see the same Gateway name and display the pictures of related door panel as well.

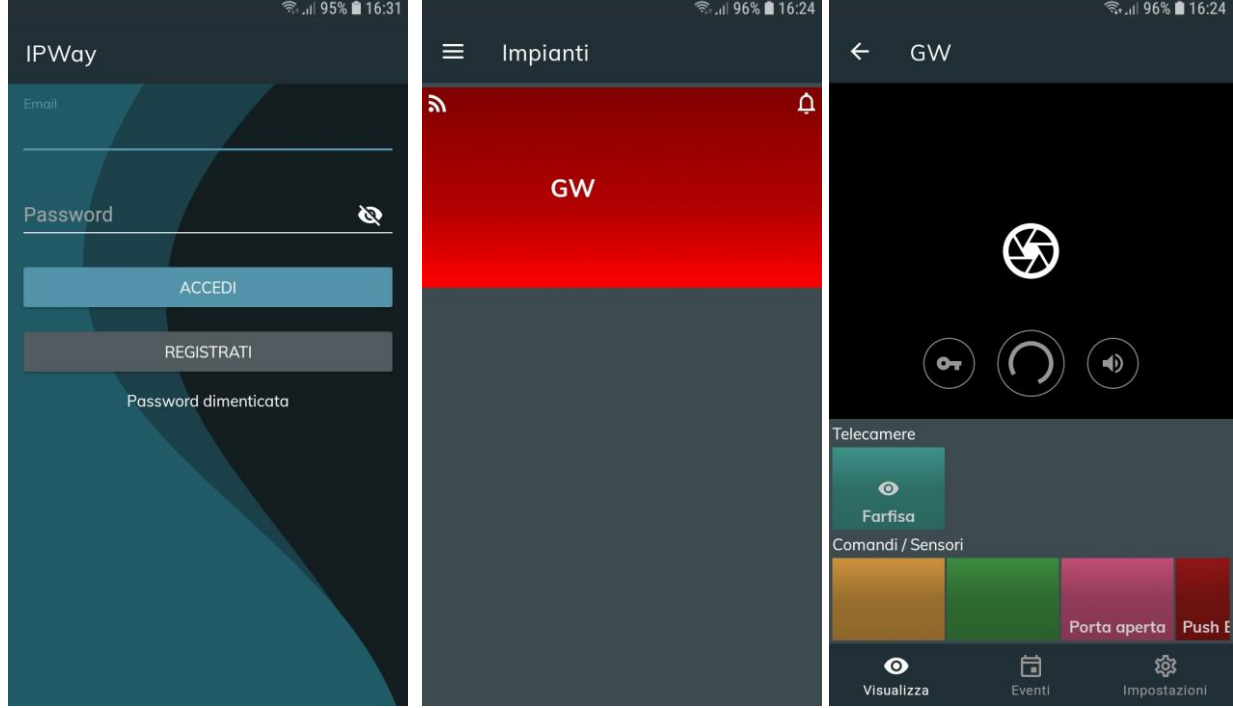

**[Login page, List of devices, Monitoring window]**

At first access allow the app to access audio devices and camera to work properly.

The main window is "Monitoring" and it has some controls for the user operations: click on the icon with the assigned name of the door panel (on the above picture "Farfisa") or on camera name to display the live pictures coming from it.

It is not required to keep the app always running to receive calls: in case of a call from the door panel the application will display a notification with the request to answer firstly. Then, only if the user confirms, the app will open automatically displaying the video coming from the external panel.

Click on the  $\bullet$  icon to enable bidirectional audio connection to the panel or click on the  $\bullet$  to enable door release.

Click on the names of relays (Controls) to operate relay's activation remotely for additional services.

Otherwise it is possible to ignore the call, however it will be stored together with some pictures on the list of "Events" section.

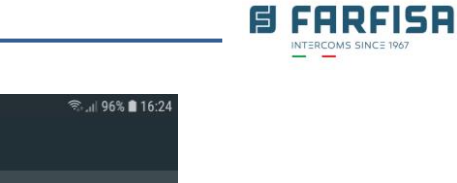

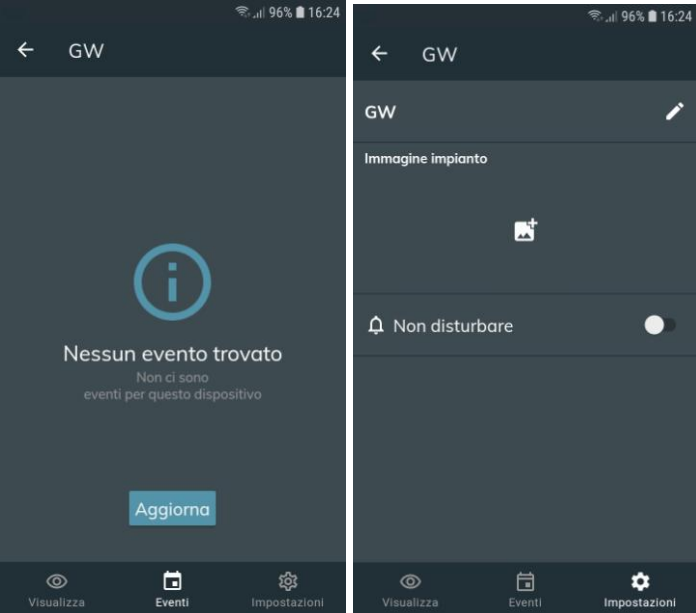

**["Events" and "Settings" window]**

The section "Events" lists the calls performed by the panel, including "Missed Calls" and "Answered calls". It is possible to click on each event to display some pictures captured by the device. These data will be automatically erased by the system after 30 days.

The section "Settings" allows to set a personal name for the Gateway device, as well as a picture, for example showing the location of the system. While the option "Do not disturb" disables the call notifications from the Gateway so that the user's app will not ring any more in case of an incoming call.

### **Note**

 The call notification is usually immediate, however the quickness of access to app and pictures' display once tap on "Accept", strictly depends on mobile phone performances, its operating system, network bandwidth and coverage.